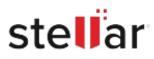

# Stellar Recovery for iPhone

## Steps to Install

### Step 1

When Opening Dialog Box Appears Click Save File

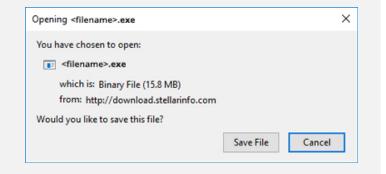

### Step 2

When Downloads Windows Appears Double-Click the File

| 🚳 Library                |           |                         |                      | - | × |
|--------------------------|-----------|-------------------------|----------------------|---|---|
| ← → 🖓 Qrganize • Clear I | Downloads |                         | .O. Search Downloads |   |   |
| () History               |           |                         |                      |   |   |
| 🕹 Downloads              |           | <florame>.exe</florame> |                      |   |   |
| 📎 Tags                   |           | 15.8 MB — stellarinf    | o.com — 11:38 AM     |   |   |
| All Bookmarks            |           |                         |                      |   |   |
|                          |           |                         |                      |   |   |
|                          |           |                         |                      |   |   |
|                          |           |                         |                      |   |   |
|                          |           |                         |                      |   |   |
|                          |           |                         |                      |   |   |
|                          |           |                         |                      |   |   |
|                          |           |                         |                      |   |   |
|                          |           |                         |                      |   |   |

#### Step 3

When Security Warning Dialog Box Appears, Click Run

| Open File | - Security War | ning                                           |     | ×      |  |  |
|-----------|----------------|------------------------------------------------|-----|--------|--|--|
| Do you    | want to run ti | his file?                                      |     |        |  |  |
|           | Name:          | Name: <u>E:\filename.exe</u>                   |     |        |  |  |
| Publishe  | Publisher:     | Stellar Information Technology Private Limited |     |        |  |  |
|           | Туре:          | Application                                    |     |        |  |  |
|           | From:          | E:\filename.exe                                |     |        |  |  |
|           |                |                                                | Run | Cancel |  |  |

#### **System Requirements:**

Processor: Intel Operating Systems: Windows 11, 10 / 8.1 / 8 / 7 & Mac OS X 10.8 and above